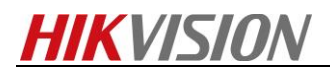

## **How to Recovery CVR Password by PuTTY**

*Note: Please download PuTTY in your PC. And open this application firstly.*

 $IIIVIICIA$ 

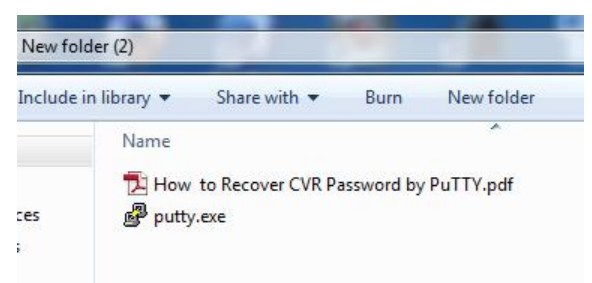

## *Steps*

*1. Please open the web site of CVR device. Send the serial number to our technical supporter. Our technical support will send password to you which will be used in recovery password process.*

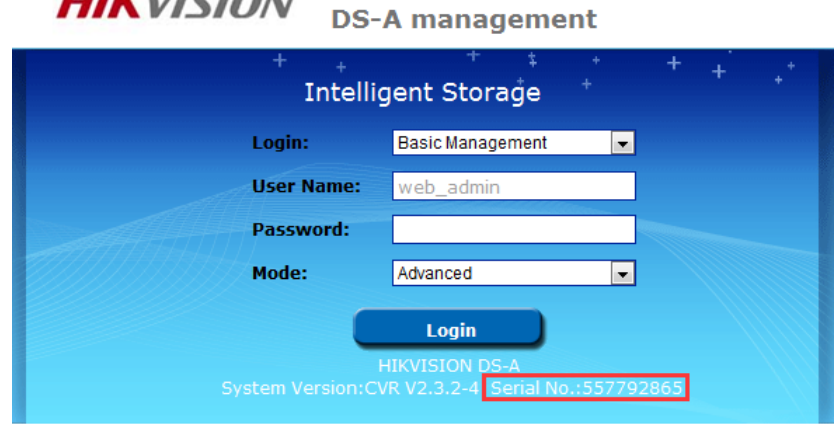

*2. Open the PuTTY application. And input the IP address of CVR and the port number. Note: The port number is 22 before V2.3.2. The port number changes into 55555 from V2.3.2 .*

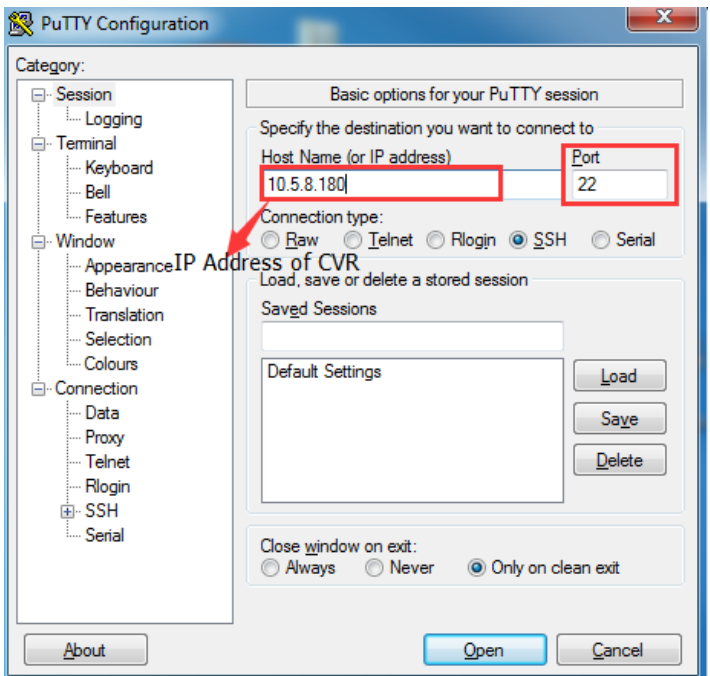

HIKVISION Copyright@ © 2011

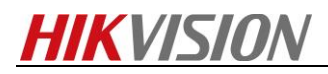

*3. Please input root and password which our technical supporter sent you before. Note: you can paste the password by right click or manually input password. And you can't see the password which you have already input. Finally, Click enter.*

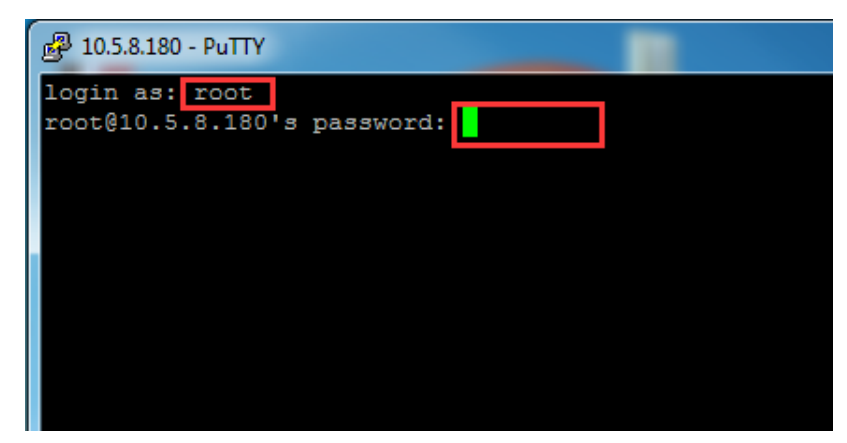

*4. Please input do\_passwded del command line. This command line will delete all password and you need to reset password in IE browser.*

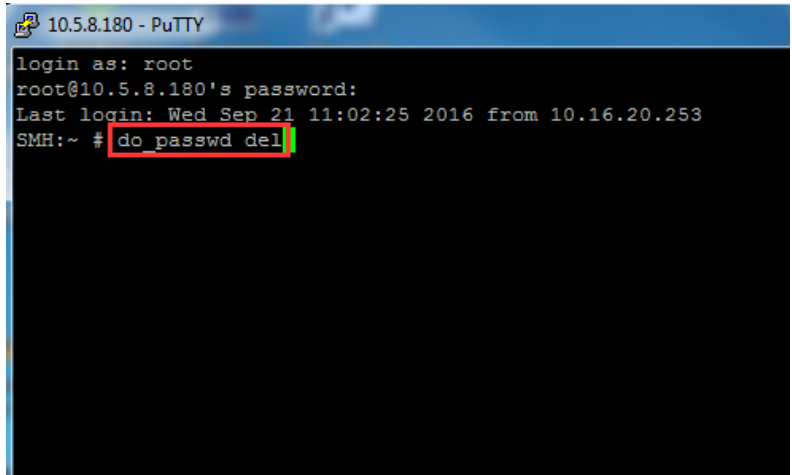

*5. Please reset your password in IE browser.*

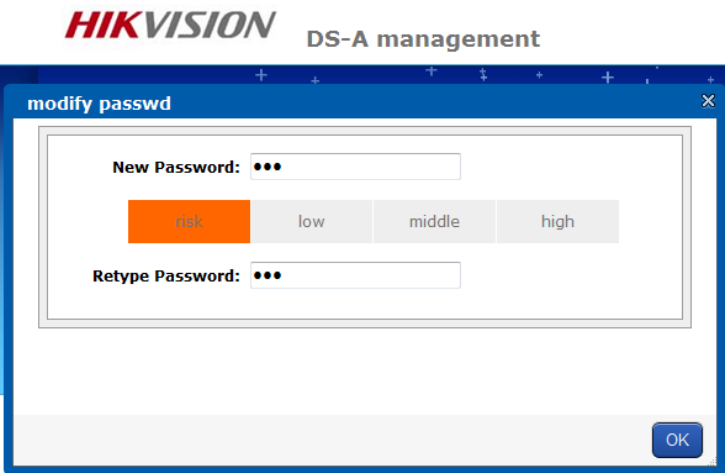

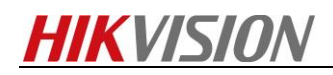

## **First Choice for Security Professionals** *HIKVISION* **Technical Support**